## **Installations-Leitfaden AddWare UrlaubsManager 4**

## **WICHTIGE HINWEISE VOR DER INSTALLATION**

Installieren Sie die neue Version **NICHT** in den vorhandenen UrlaubsManager3-Pfad und legen Sie unbedingt eine neue Datenbank an!

Bei **Windows 8 und 8.1 Betriebssystemen** muss das **.NET Framework** aktiviert werden. Dies können Sie wie folgt überprüfen bzw. nachinstallieren:

Wählen Sie in der **Systemsteuerung** die **Option Programme und Funktionen** aus, wählen Sie **Windows-Funktionen aktivieren oder deaktivieren** aus, und aktivieren Sie dann das Kontrollkästchen **.NET Framework 3.5** (enthält .NET 2.0 und 3.0). Für diese Option ist eine Internetverbindung erforderlich. Sie müssen **nicht** die untergeordneten Elemente für die HTTP-Aktivierung von Windows Communication Foundation (WCF) auswählen.

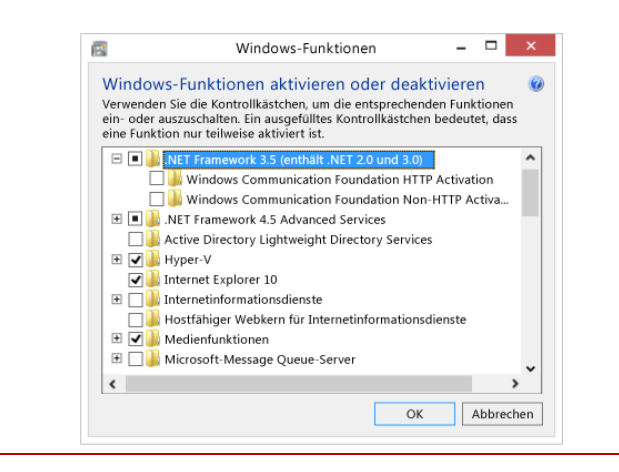

## **INSTALLATION ADDWARE URLAUBSMANAGER 4**

1. Start der Installation über die "UM4Installer.exe"

**2.** Sollte auf dem Test-PC noch kein Microsoft Framework 4 vorhanden sein, wird dieses installiert (Internetverbindung erforderlich). Bestätigen Sie hierzu die Microsoft-Lizenzbestimmungen.

**3.** Nach der Framework-Installation startet das eigentliche UrlaubsManager-Setup mit den AddWare-Lizenzbestimmungen. Danach legen Sie die Installationsart fest. Wählen Sie die Erstinstallation und bestätigen Sie alle folgenden Angaben.

**4.** Als nächstes folgt die SQL-Server- und Datenbankinstallation. Sie können einen neuen lokalen SQL-Express-Server installieren oder einen im Netzwerk bereits vorhandenen SQl-Server nutzen.

**Wichtig: Bei der Wahl des Authentifizierungsmodus in der SQL-Server-Installation geben Sie unbedingt im gemischten Modus ein Passwort ein z.B. demoadmin (für später notieren!)** 

Die sonstigen weiteren Vorgabewerte können sie alle bestätigen und die Installation ausführen.

**5.** Gehen Sie auf **Start -> Alle Programme -> AddWare -> UrlaubsManager 4 -> Datenbank -> Erstellen.**

**6.** Wählen Sie jetzt unbedingt "**Microsoft SQL-Server im Netzwerk suchen"**, da der SQL-Server bereits installiert wurde. Selektieren Sie den neu installierten lokalen SQL-Server mit dem Instanz-Namen ADDWAREUM4 und die Windows-Authentifizierung **oder** Benutzer **sa** und das vergebene Passwort. Legen Sie im nächsten Fenster einen Namen für die neue Datenbank fest.

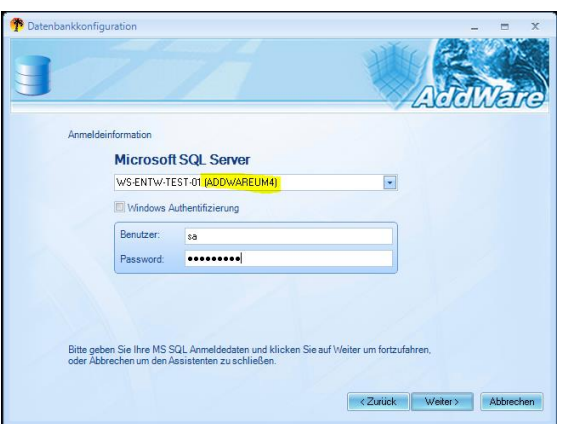

**7.** Sie können jetzt den **UrlaubsManager 4** aus dem Setup heraus starten und sich am Programm mit Einzelplatz oder Administrator (Kennwort: demoadmin) anmelden.